Uji Coba Web Seminar (WEBINAR) ke-3 8 November 2009, 21:00 – 22:00 JST

## Panduan kilat membuat toko online dengan prestashop dalam 1 jam

Amin Rohmatullah IT Manager WGTT http://wgtt.org

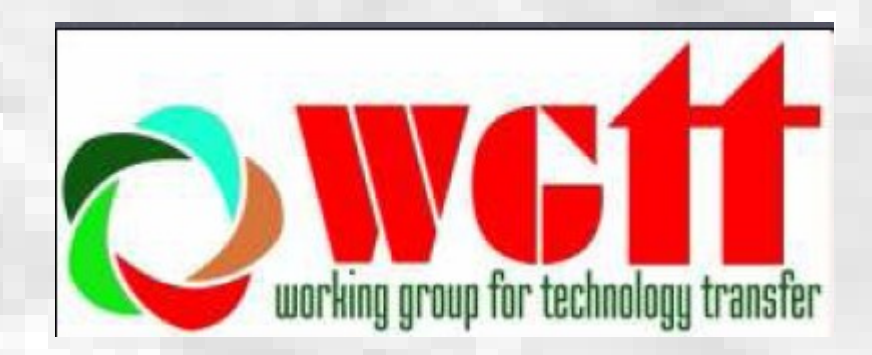

# Agenda

Materi webinar

- 1. Sekilah mengenai prestashop
- 2. Membuat online store :

contoh project : Rumah makan delivery "asal enak"

Step 1 Instalasi

- Step 2 Menambahkan penjelasan tentang isi site
- Step 3 Menambah mata uang untuk pembayaran
- Step ④ Mengelola barang dagangan
- Step ⑤ Mengatur metode pembayaran
- Step ⑥ Menambah fitur-fitur tambahan
- Step  $\oslash$  Mengganti tema tampilan

# Sekilas mengenai prestashop

- Prestashop adalah software web instant yang dapat digunakan untuk membangun sebuah toko online secara gratis.
- PRESTASHOP dapat di install pada webhosting dengan spesifikasi antara lain : berbasis linux atau windows, PHP versi 5.0 keatas, apache versi 1.3 atau IIS6 keatas.

## Contoh project : Rumah Makan Delivery "Asal enak"

★Misalkan kita ingin membuat toko Online yang menjual berbagai jenis Makanan baik luar maupun dalam negeri, Sistemnya makanan dipesan melalui internet lalu diantar ke alamat pemesan

★Kita rencananya akan menerima Pembayaran lewat paypal, credit card Dan cash on delivery (barang datang bayar)

★Kita juga ingin tau secepatnya kalau Ada pemesanan baru.

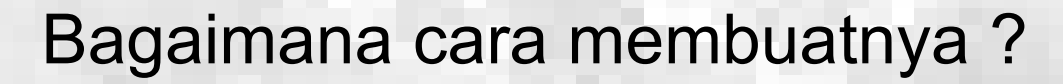

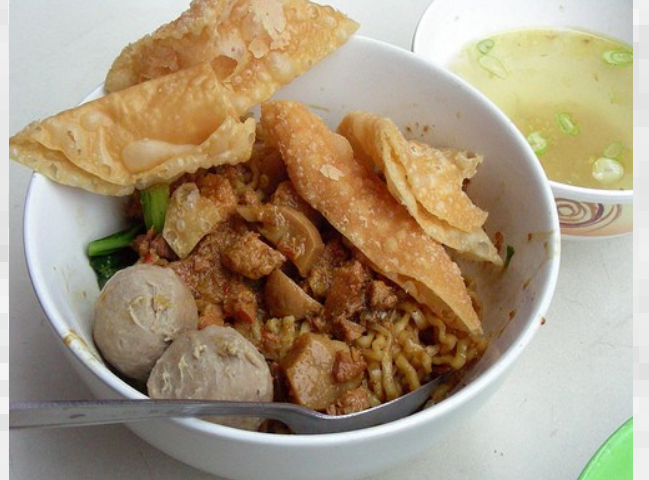

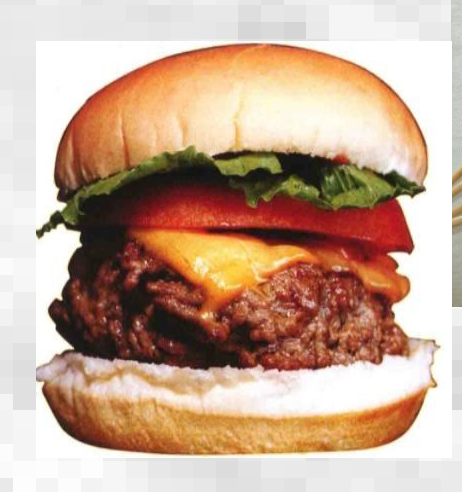

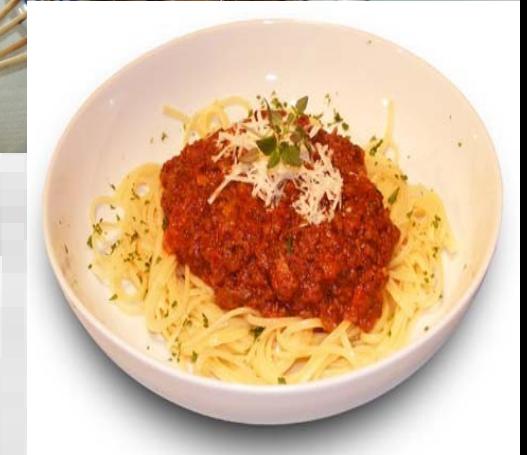

# Step ① Instalasi prestashop

langkah-langkah instalasi prestashop :

1. Download file prestashop versi terbaru dari website

<http://www.prestashop.com/en/downloads>

2. Ekstrak file yang telah di download dengan menggunakan winrar atau winzip sehingga menghasilkan folder prestashop di komputer anda.

3. Salin isi dari folder prestashop ke folder utama website anda ( biasanya nama folder nya *public\_html*, *www,htdocs)*

3. arahkan browser ke URL installasi

http://nama-domain-anda/install

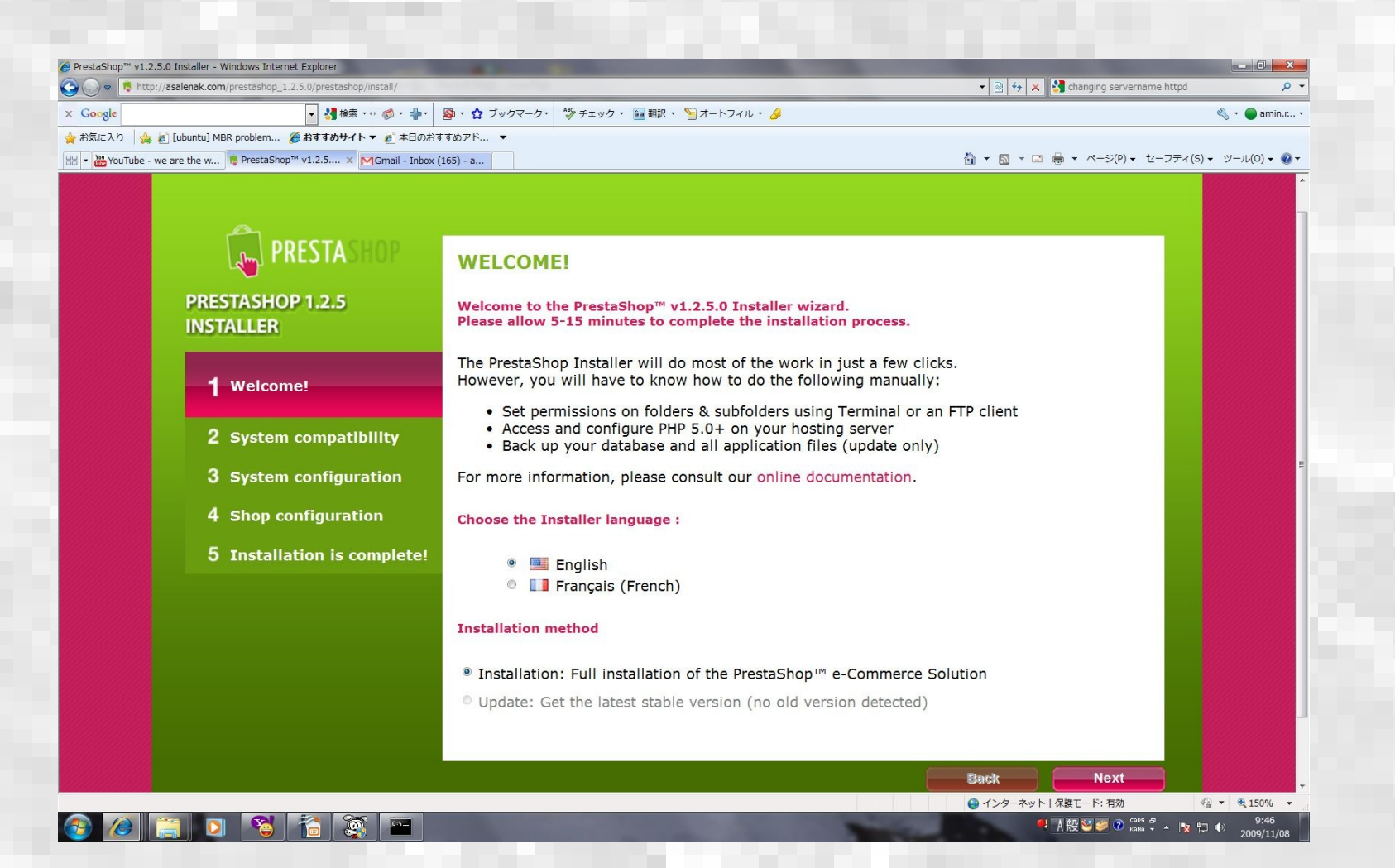

Pilih bahasa panduan instalasi lalu tombol next

### 4. Check semua persyaratan system untuk menginstall prestashop

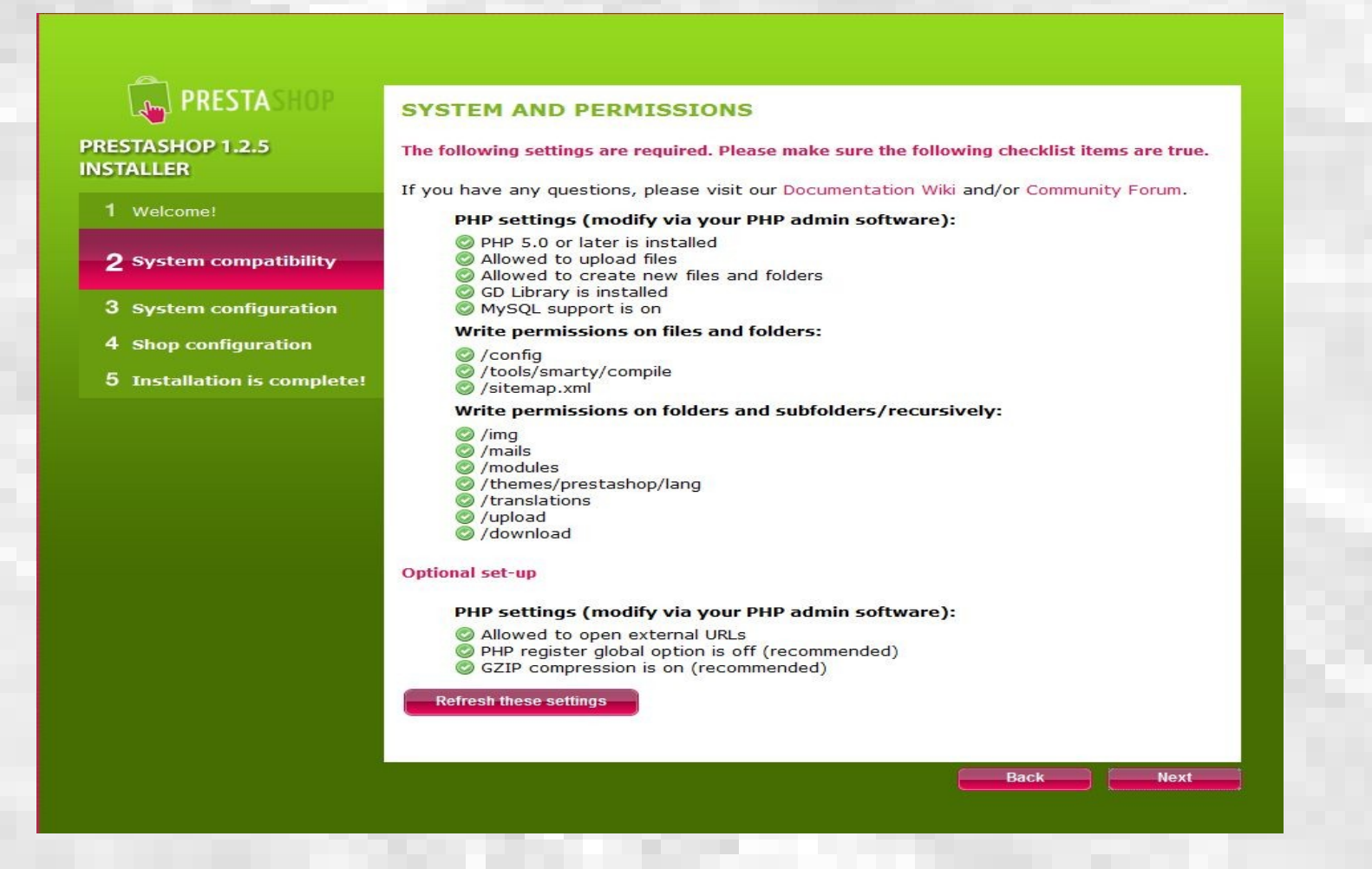

Kalo semua bertanda Berarti semua persyaratan sudah lengkap, klik "Next"

### 5. Masukan informasi database untuk prestashop

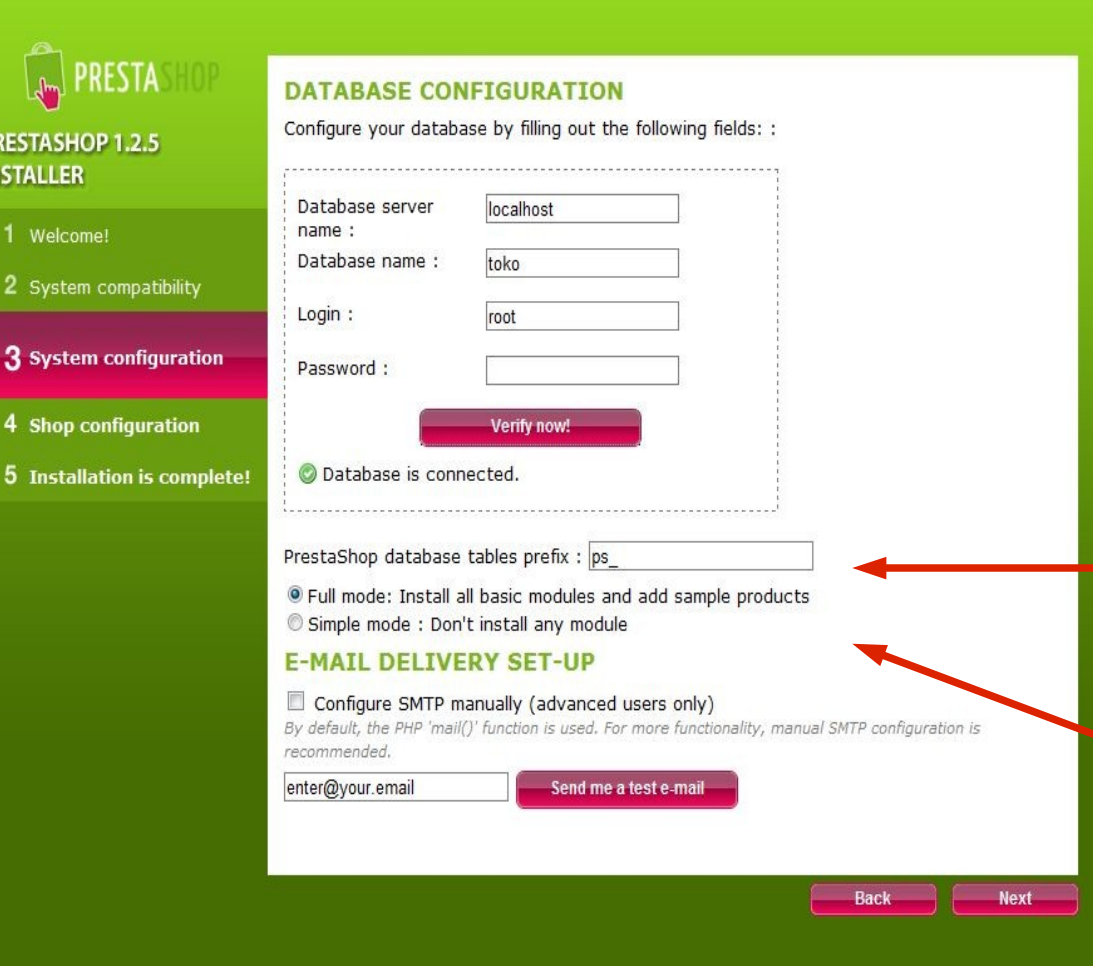

★Sebelum menginstall, buat database untuk prestashop Cara tergantung hosting yang Anda pakai

> Prefix tabel database, Tidak perlu diubah

Jika ingin sekaligus menginstall Modul pilih yang atas, jika tidak pilih yang bawah

6. Masukan informasi mengenai nama toko, logo dan informasi pemilik toko

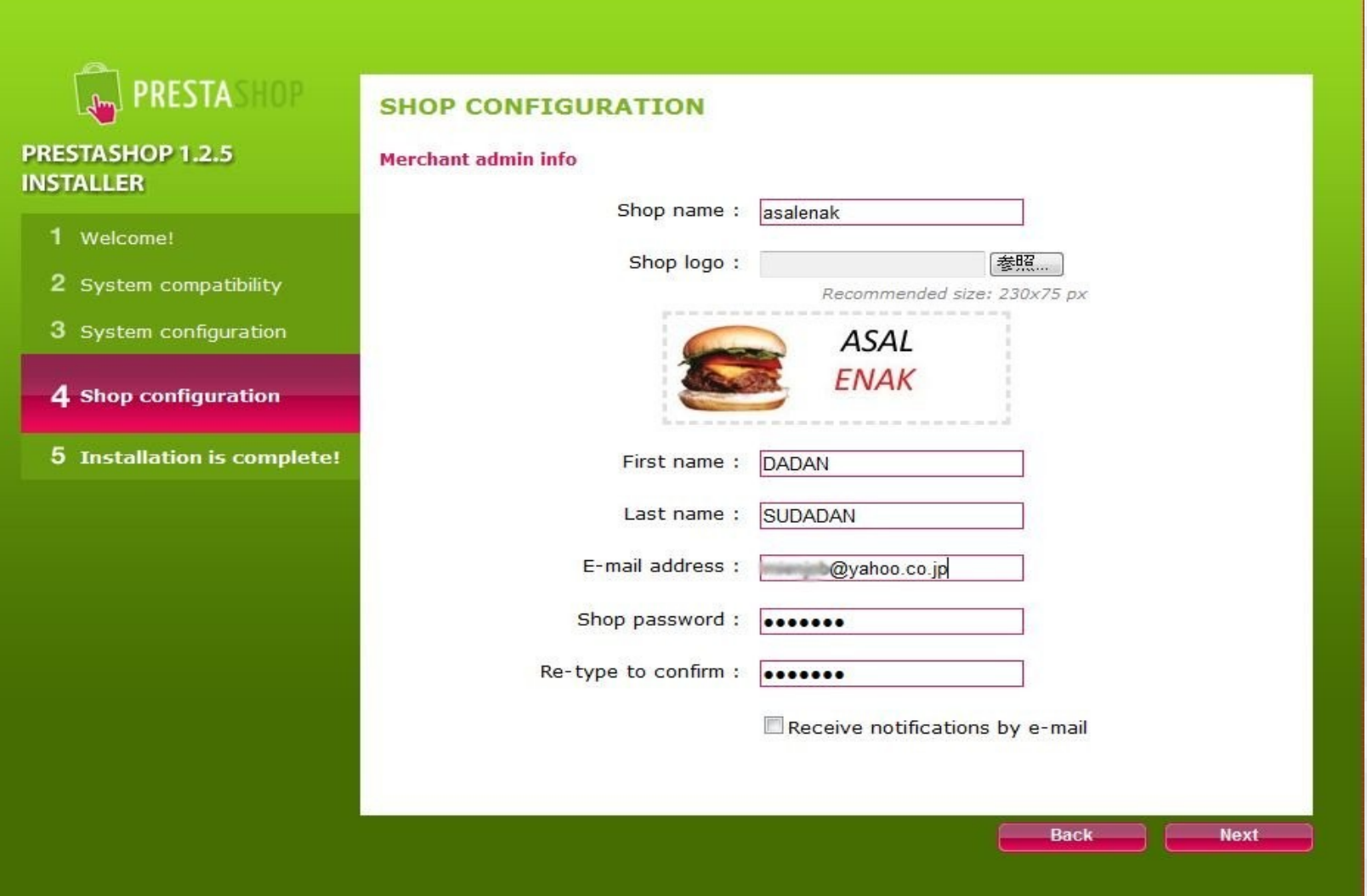

#### *Step* ① *Instalasi prestashop*

6. Selamat anda telah berhasil menginstall prestashop, gampang kan ?

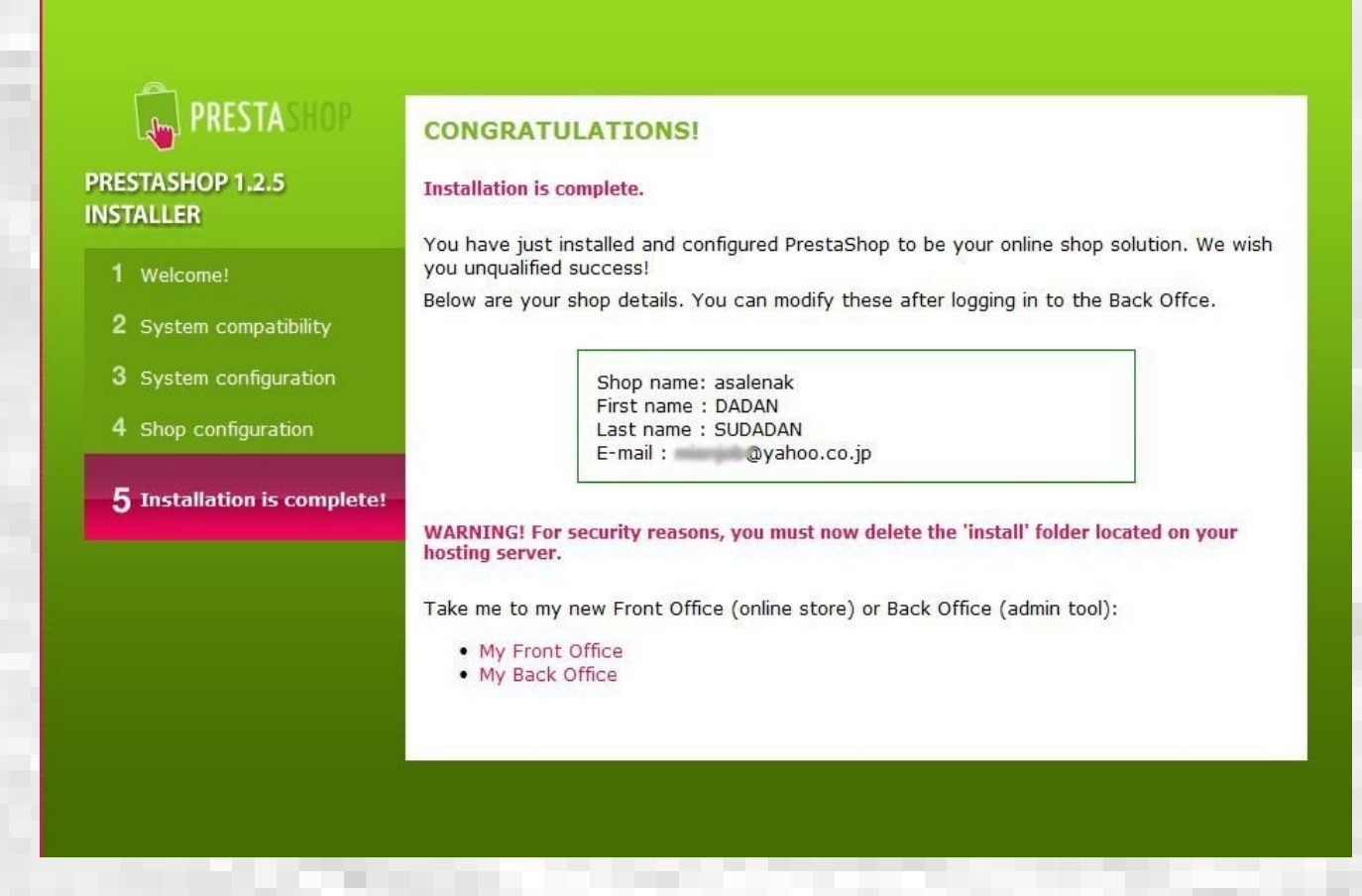

Perhatian !!!

★Untuk alasan keamanan, folder "install" harus dihapus ★ubah folder "admin" menjadi (misalnya) "admin123"

#### *Step* ① *Instalasi prestashop*

### Arahkan browser anda ke URL dibawah ini untuk melihat tampilan pertama http://nama-domain-anda/

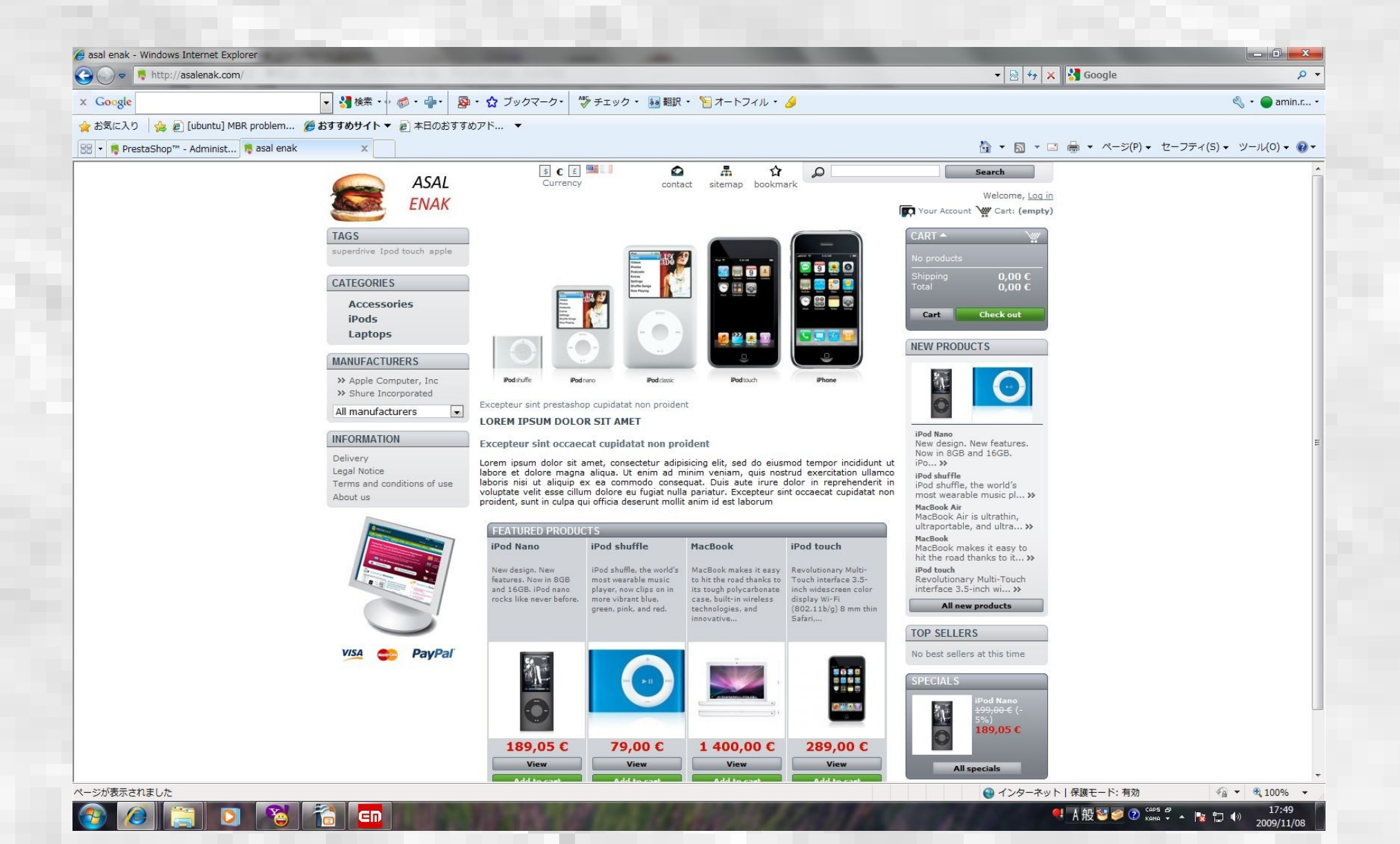

# Step ② Menambahkan penjelasan tentang isi site

★Arahkan browser ke URL dibawah http://nama-domain-anda/admin123

★Pilih Tab Modules >> Home Text Editor lalu pilih Configure

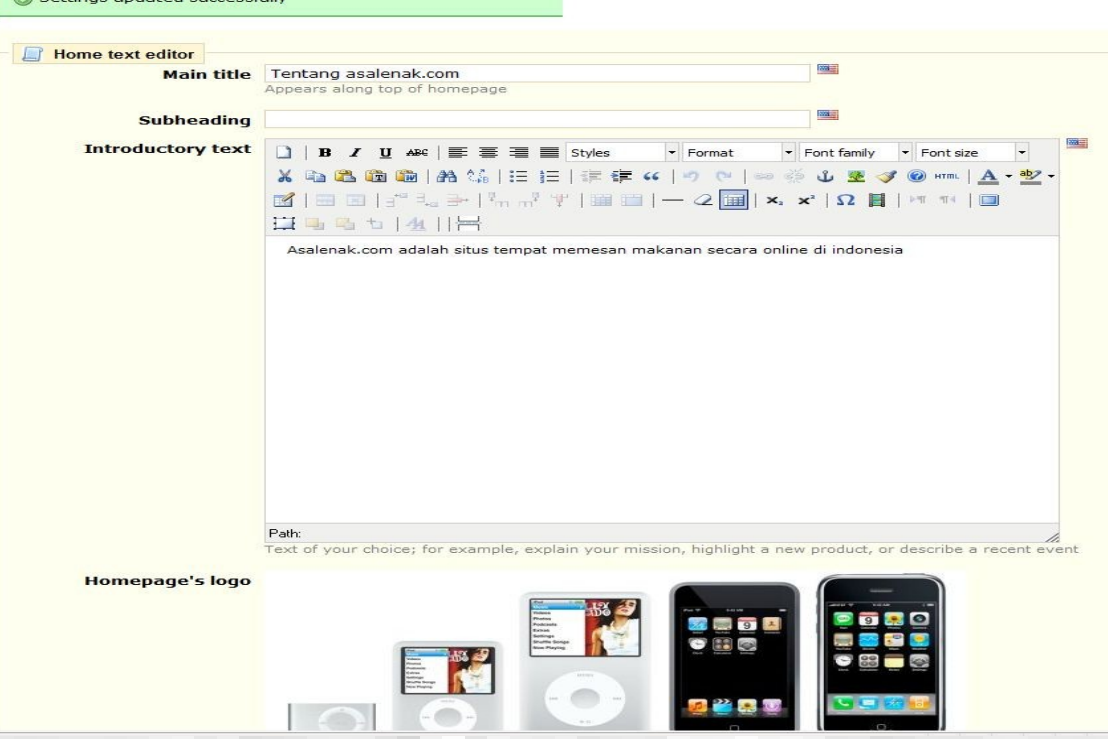

Gambar isian penjelasan isi situs

## Step 3 menambah mata-uang uang untuk pembayaran

### 1. Arahkan browser ke URL dibawah ini http://nama-domain-anda/admin123

2. Tekan tab Payment >> Currencies >> Add new currency

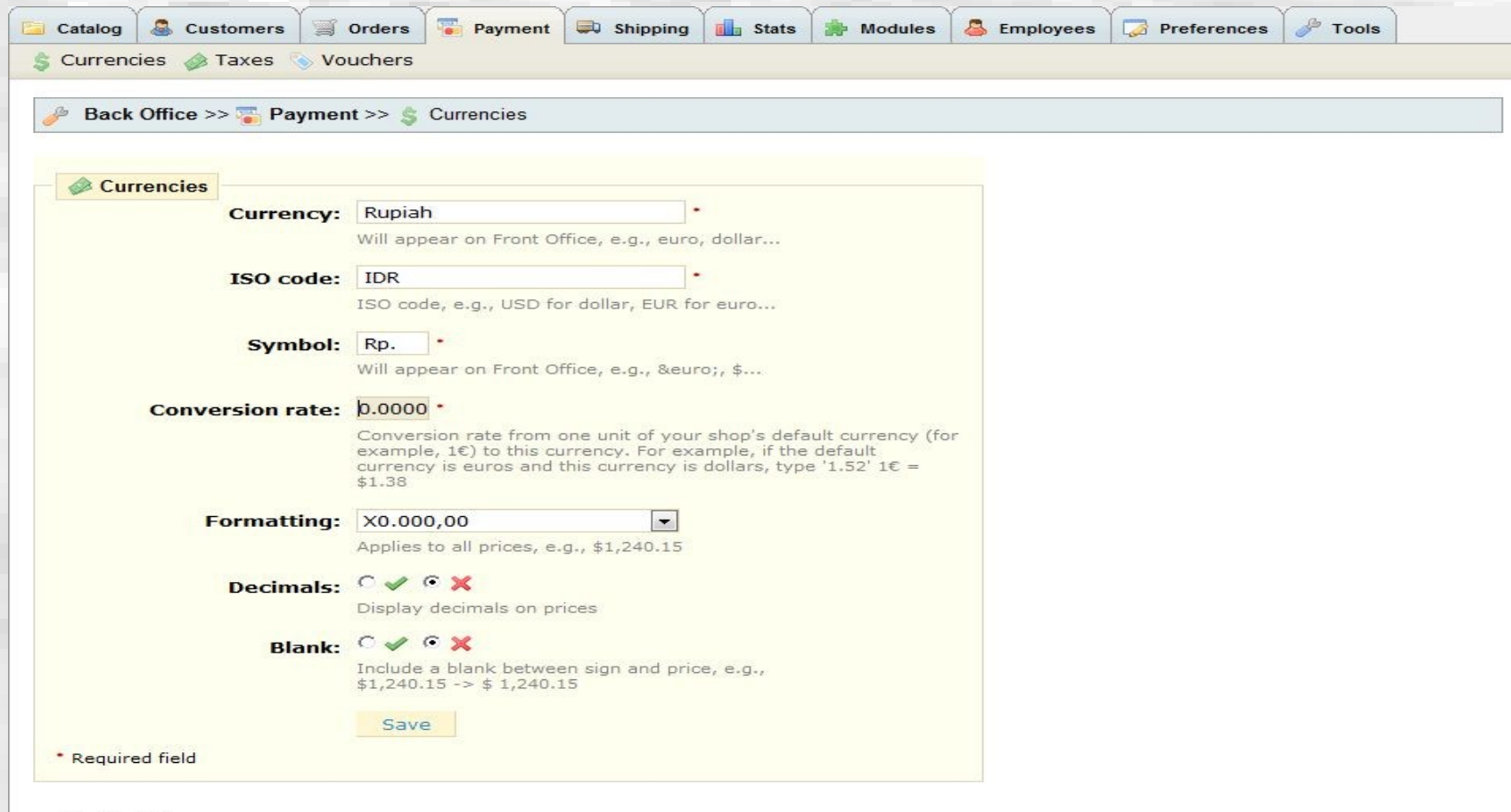

**Back to list** 

Gambar contoh isian penambahan mata uang

## Step 4 Mengelola barang dagangan

1. Menentukan barang dagangan

 Apa saja yang akan kita jual ? Bagi-bagi barang-barang jualan dalam katagori dan subkatagori untuk memudahkan pengaturan.

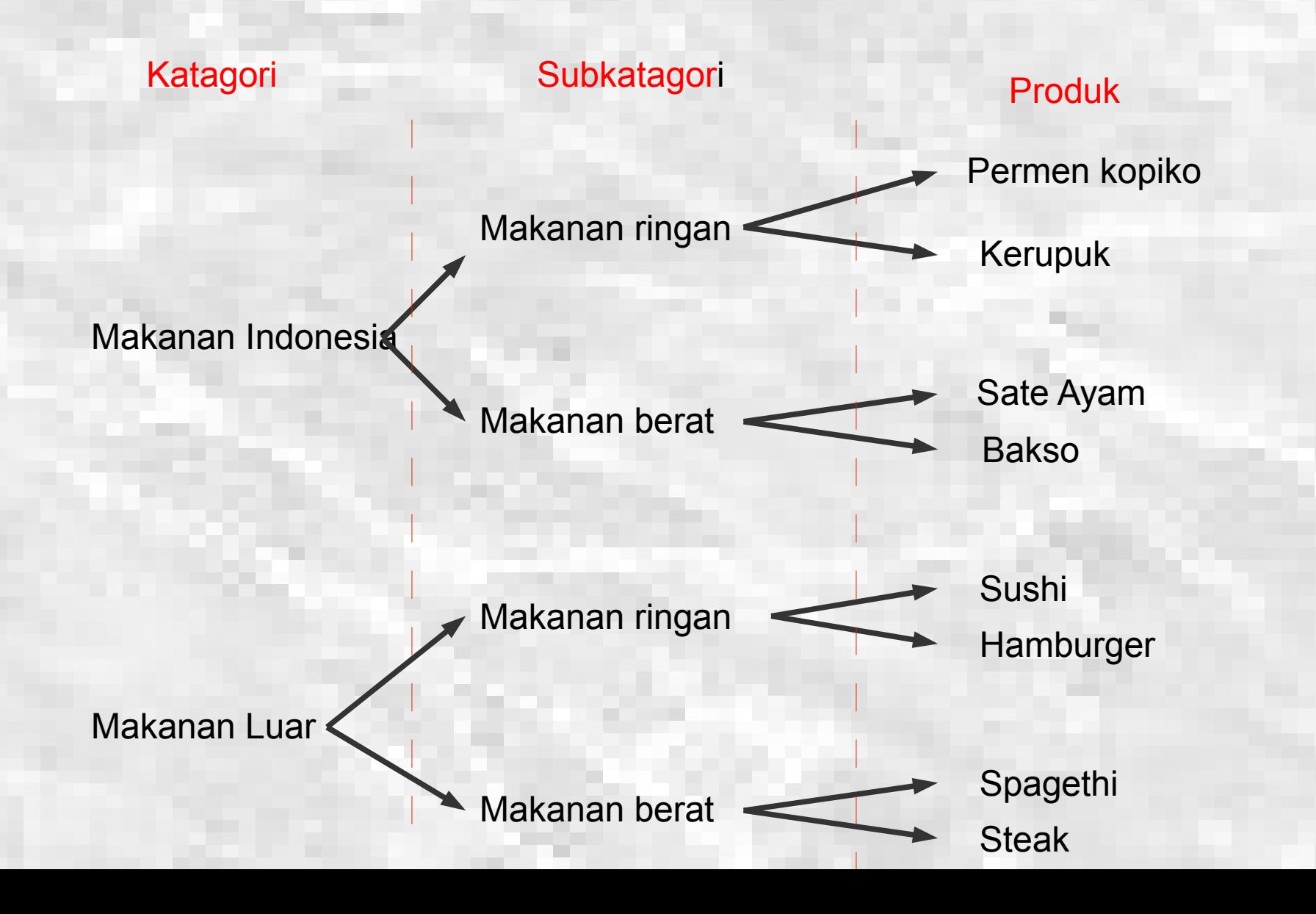

### 2. Membuat katagori

★Pilih tab Catalog >> Add new subcatagory

★Masukan katagory "Masakan indonesia " seperti dibawah ini

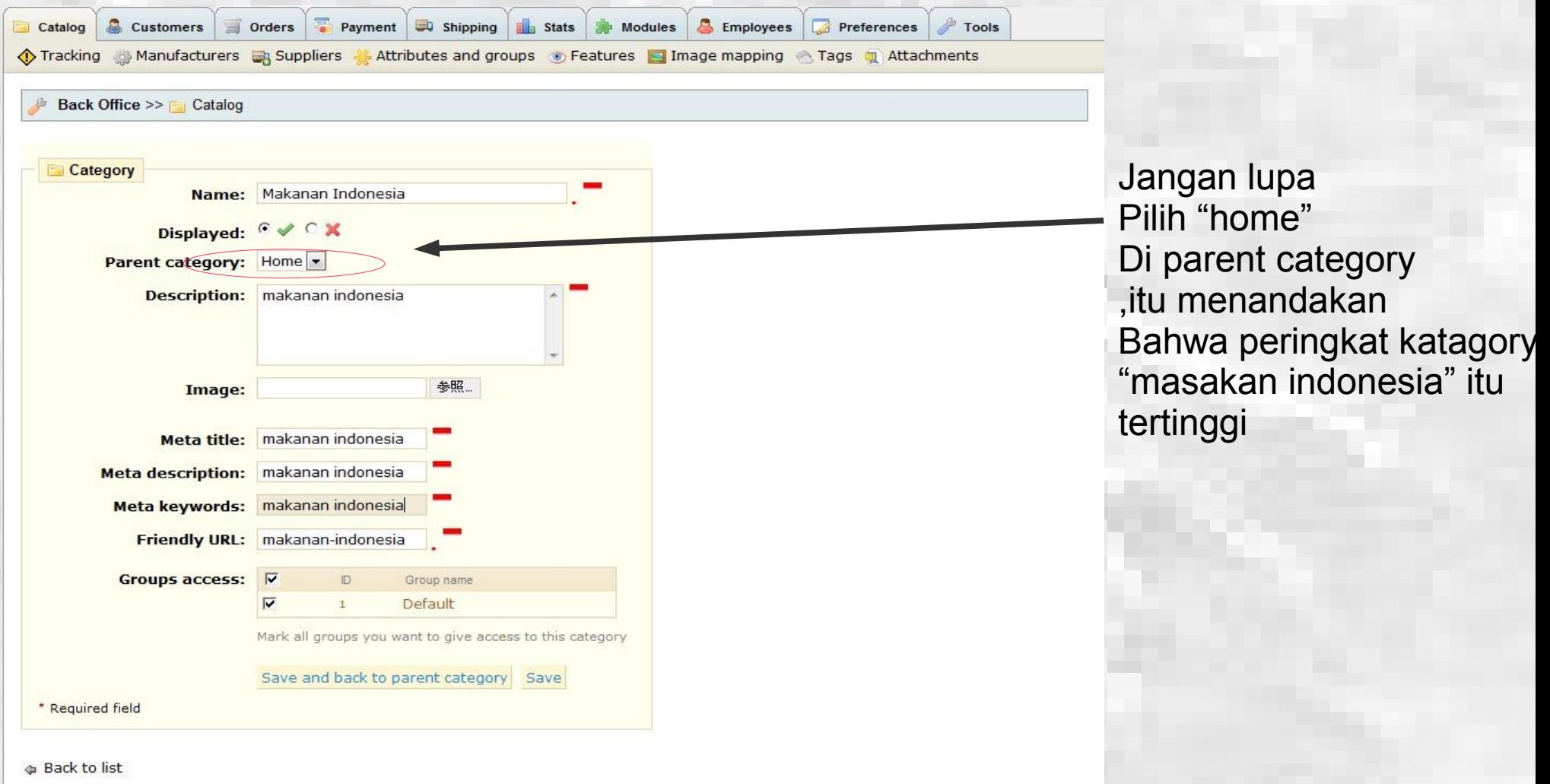

3. Membuat subkatagory

★Pilih tab Catalog >> Add new subcatagory

### ★Masukan subkatagory "Masakan ringan" seperti dibawah ini

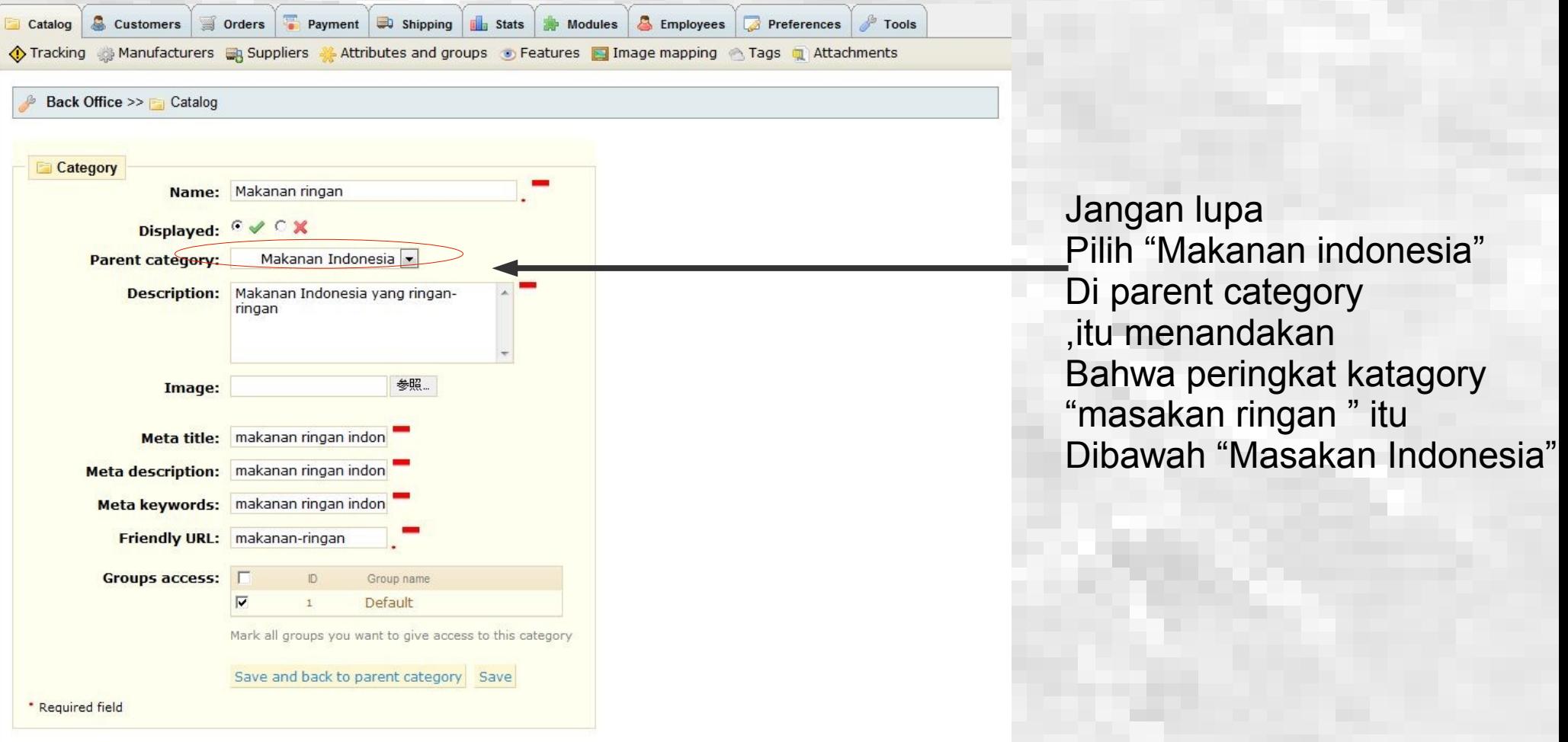

**Dack to list** 

Powered by PrestaShop™ [ forum & contact ] - Version 1.2.5.0 - 0.075s

Gambar contoh isian subkatagori

### 4. Menambah produk berdasarkan subkatagori

★ Di tabel katagori kita pilih subkatagori yang sesuai dengan produk yang kita inginkan ★ Tekan "Add product " untuk menambah produk sesuai dengan katagori yang kita pilih

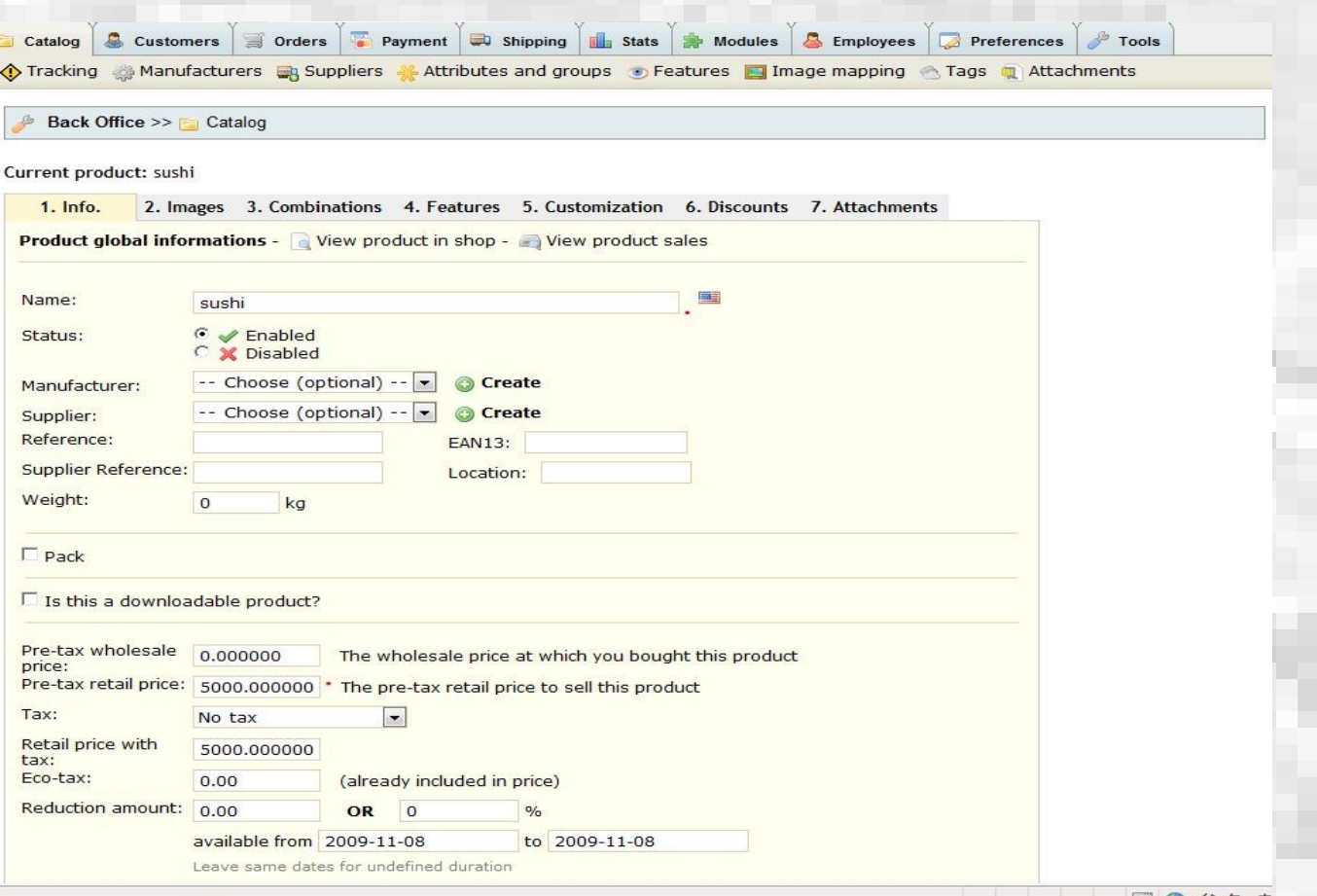

Gambar contoh isian untuk informasi produk

#### *Step* ② *Mengelola barang dagangan*

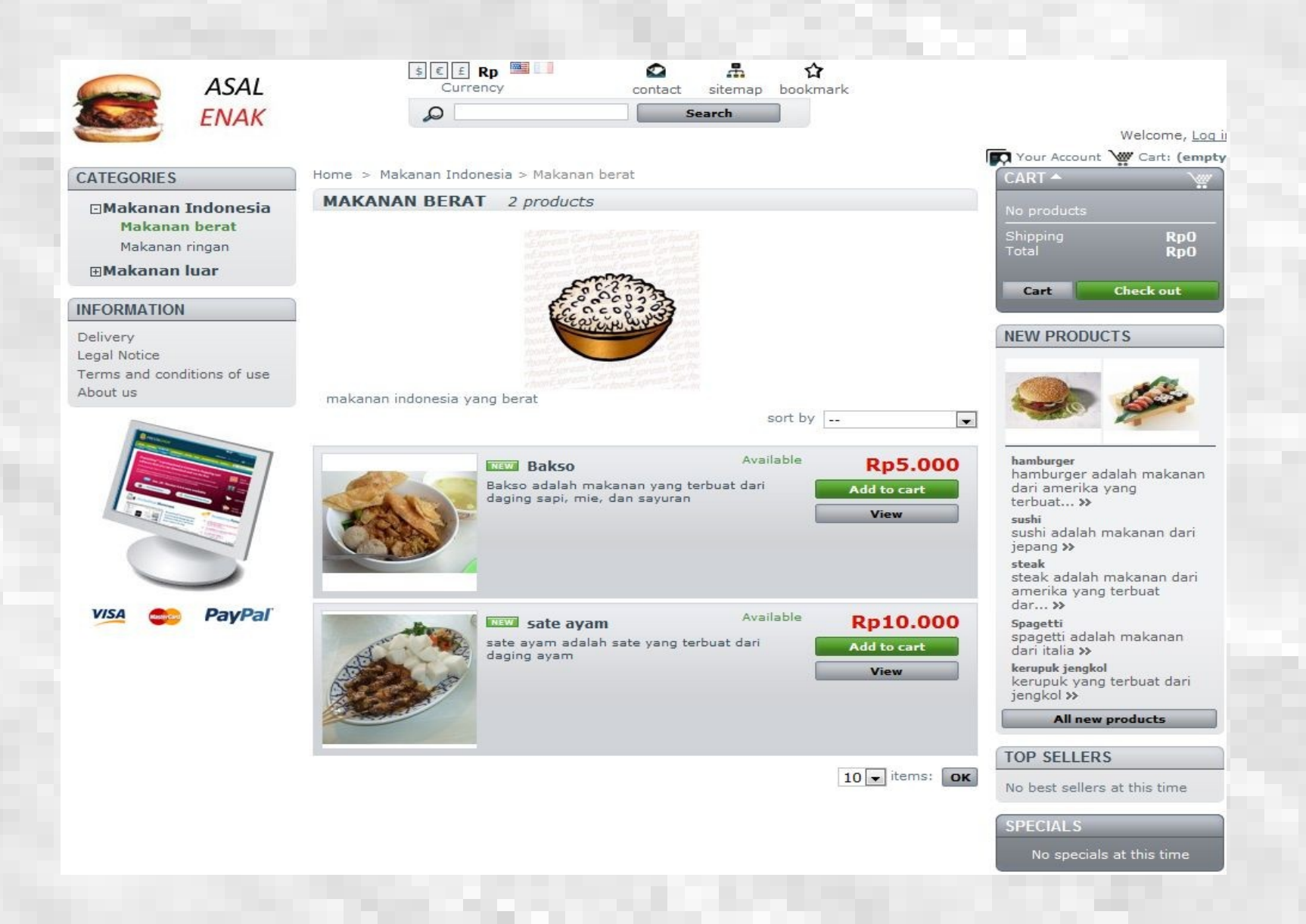

Gambar contoh tampilan toko online setelah ditambah katagori dan produk

## Step 5 mengatur prosedur pembayaran

- 1. Menentukan metode pembayaran
- **★ Di prestashop semua jenis fasilitas pembayaran sudah tersedia tinggal klik !**

 untuk konfigurasi masing-masing cara pembayaran, pilih tab Modules Di layar akan terpampang modul2 yang terinstall ataupun yang siap diinstall, Dari tabel dibawah ini, bisa diketahui kalau toko online bisa melayani pembayaran Lewat fasilitas kiriman bank, Cash on Delivery, Check, google checkout, dan Paypal

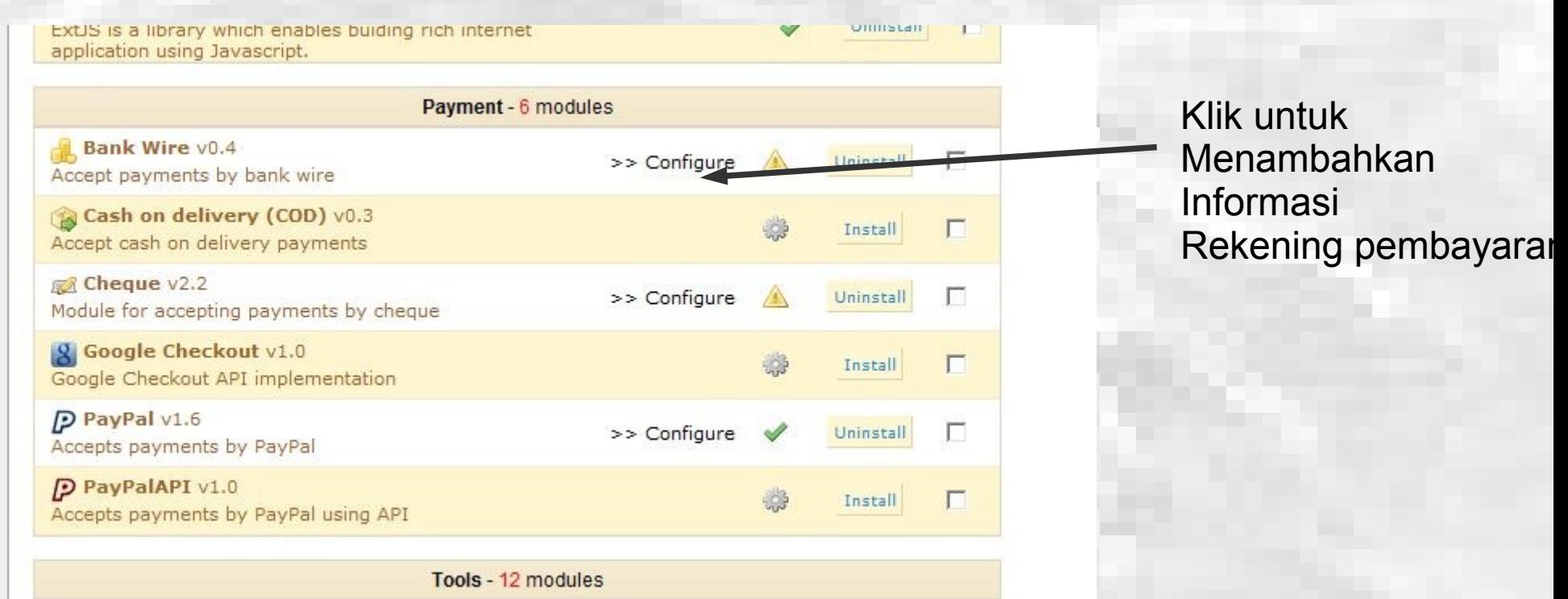

Gambar tampilan fasilitas pembayaran yang bisa digunakan di prestashop

2. Menambahkan informasi tentang rekening pembayaran

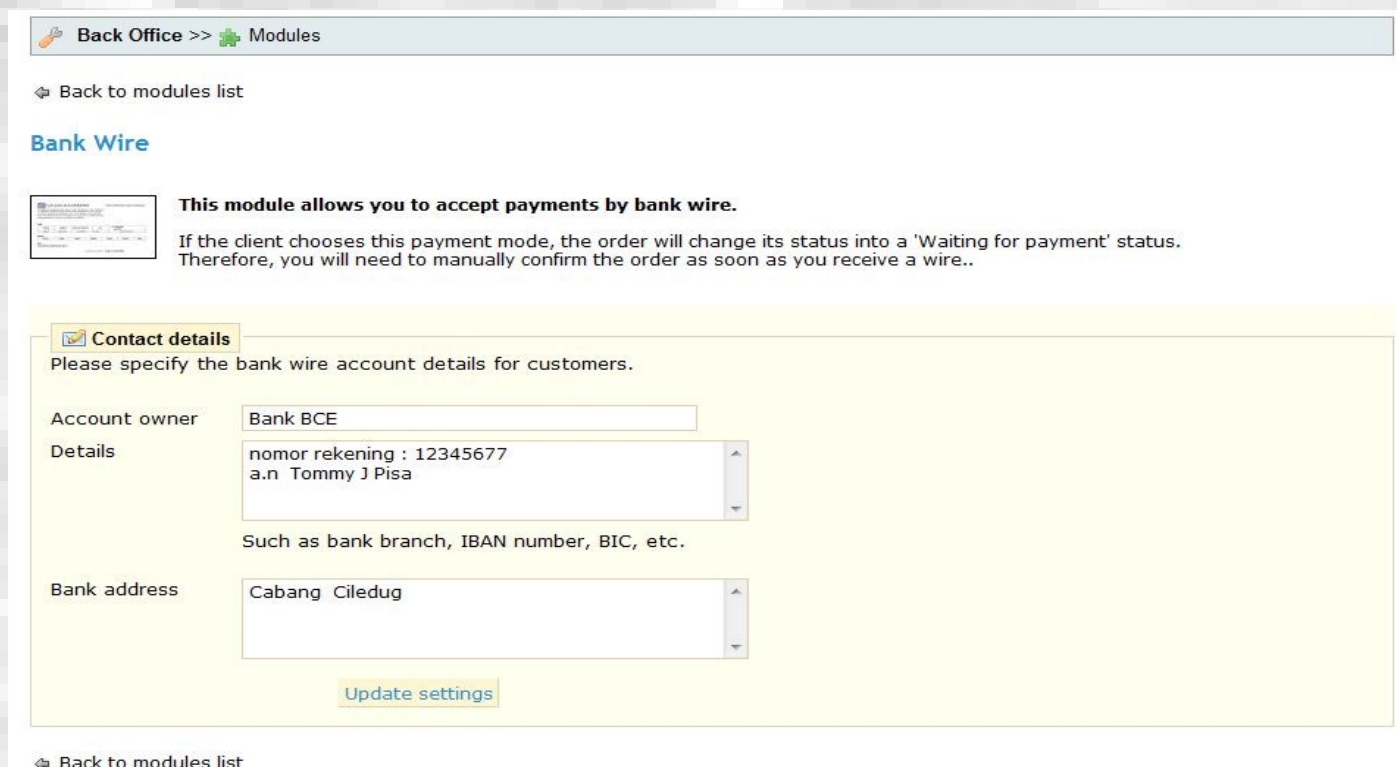

Contoh tampilan isian informasi tentang rekening pembayaran

Status pemesanan akan berubah menjadi "waiting for payment" sampai pemberitahuan Bahwa kiriman uang datang ke kita (kita harus mengubah secara manual statusnya menjadi "paid")

## Step  $\circledcirc$  menambah fitur-fitur tambahan

Di bagian Modules, banyak sekali modul-modul yang siap digunakan seperti gambar di bawah Ini, cara menginstallnya pun mudah, tinggal klik !

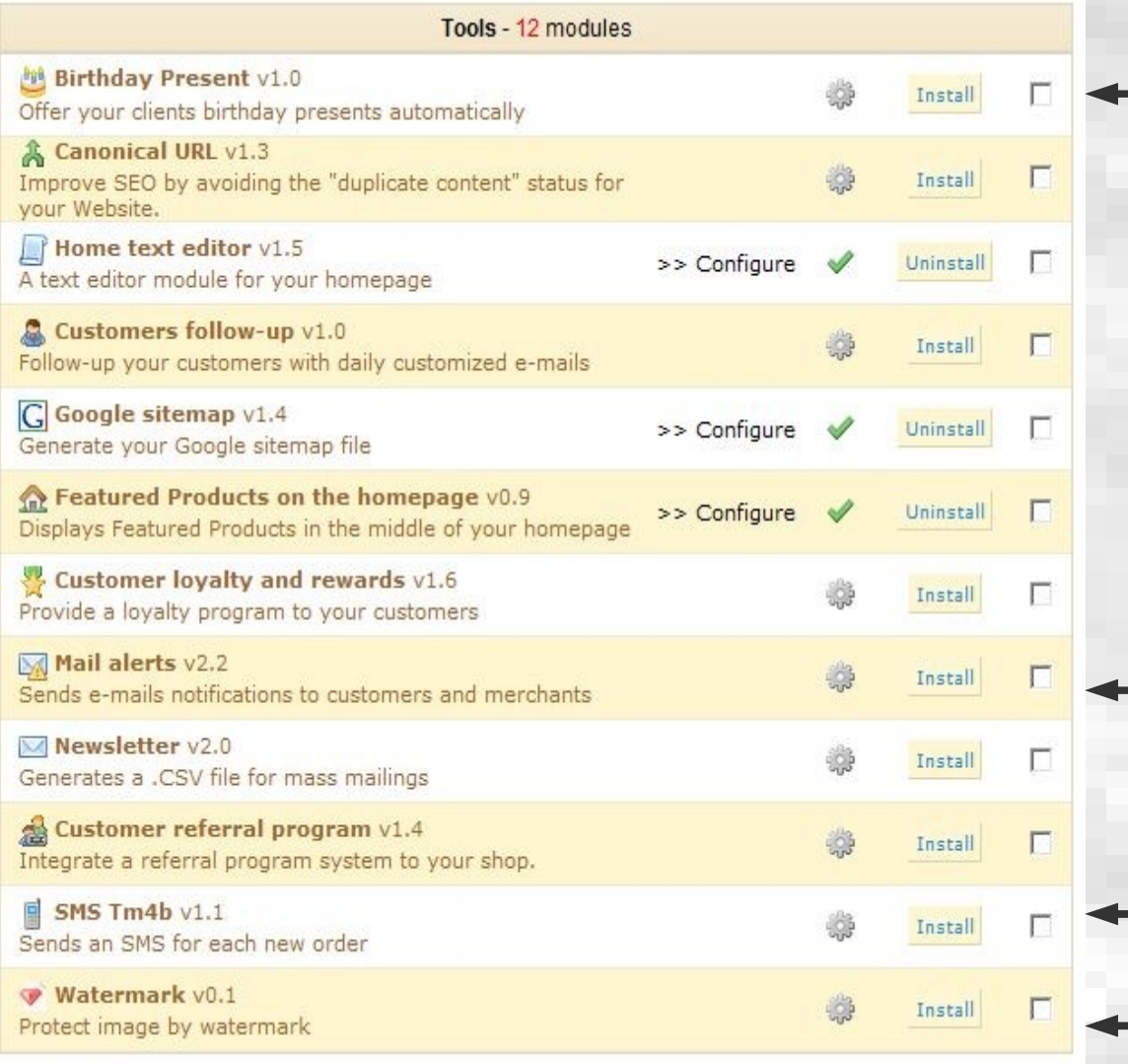

Modul untuk menawarkan hadiah ulang tahun pengunjung yang teregistrasi di toko kita

- Modul untuk memberitahu pengunjung Yang teregistrasi tentang produk baru
- Modul untuk menerima sms otomatis Ketika datang pesanan baru
- Modul untuk menjaga gambar-gambar di website kita agar tidak dijiplak orang

# Step 7 mengganti tema tampilan toko

1. download tema-tema prestashop yang dapat diperoleh d internet, salah satunya di website ini

<http://www.iloveprestashop.com/category/themes/>

2. Extract file tema yang ada dan masukan ke folder

"themes "

3.pergi ke back office prestashop

pilih tab preference-Appearence, lalu dibagian bawah

pilih tema yang kita inginkan

4. Tekan tombol save

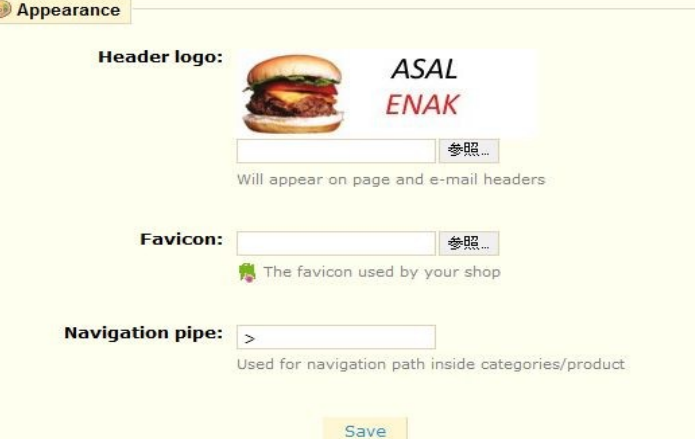

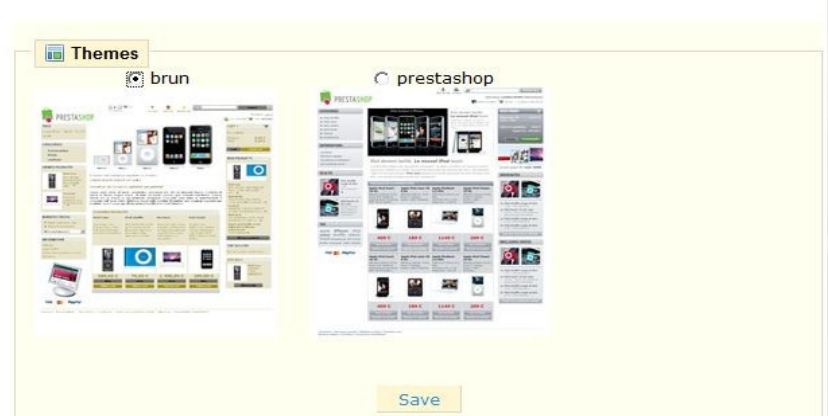

#### *Step mengganti tema tampilan toko* ⑦

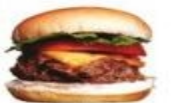

**ASAL ENAK** 

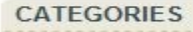

**EMakanan Indonesia** Makanan berat Makanan ringan

**AMakanan luar** 

#### **INFORMATION**

Delivery Legal Notice Terms and conditions of use About us

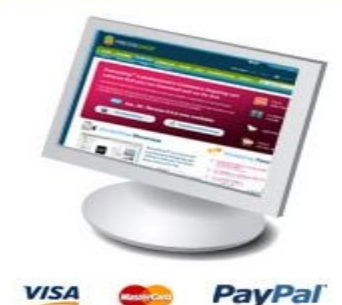

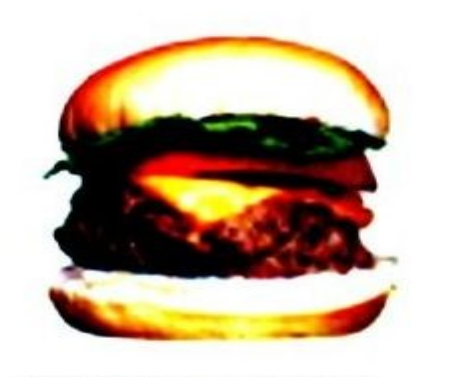

 $\frac{1}{2}$   $\epsilon$   $E$  RD

Currency

**Milli** 

#### **TENTANG ASALENAK.COM**

Asalenak.com adalah situs tempat memesan makanan secara online di indonesia

图

contact

ьe

Search

**ASAL** 

**ENAK** 

sitemap bookmark

#### **FEATURED PRODUCTS**

No featured products

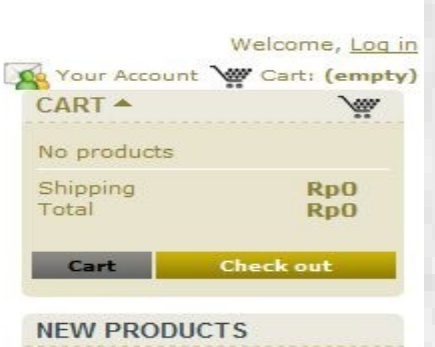

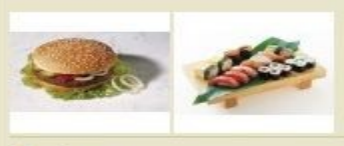

hamburger hamburger adalah makanan dari amerika yang terbuat... >> sushi sushi adalah makanan dari jepang >> steak steak adalah makanan dari amerika yang terbuat

dar... >> Spagetti spagetti adalah makanan dari italia >>

kerupuk jengkol kerupuk yang terbuat dari jengkol >>

#### **All new products**

#### **TOP SELLERS**

No best sellers at this time

#### **SPECIALS**

No specials at this time

### Gambar contoh tampilan prestashop dengan tema baru

Selamat anda sudah menguasai dasar-dasar membuat toko online dengan prestashop ! Sampai jumpa di webinar berikutnya

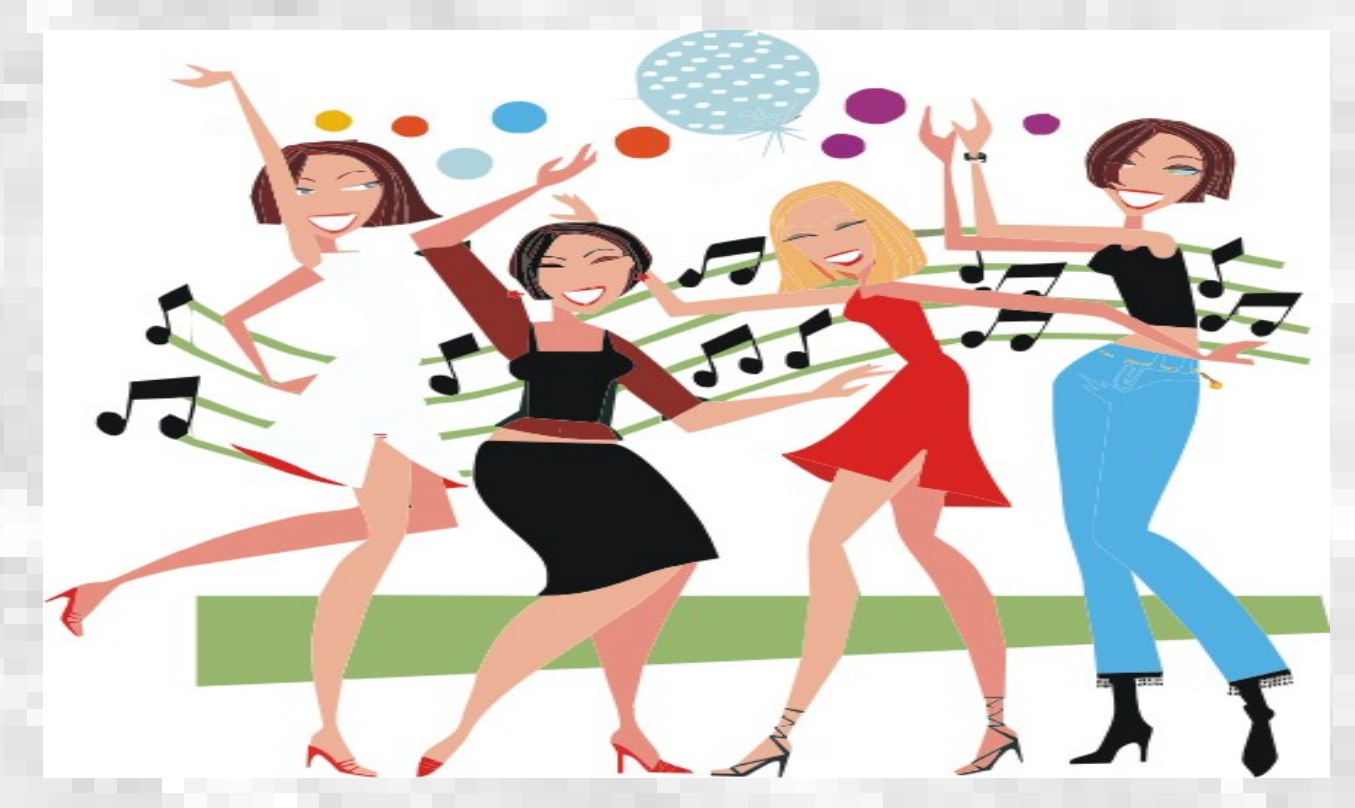

Pertanyaan dan komentar tentang materi ini bisa dilayangkan lewat email Ke : [amien@wgtt.](mailto:amien@wgtt)org atau dodik@wgtt.org